# Kvikguide til e-learn.sdu.dk (aka Blackboard) for studerende

Der opnås adgang til e-learn.sdu.dk vi[a www.sdu.dk](http://www.sdu.dk/) – log ind, eller via single-sign-on [https://SSO.sdu.dk](https://sso.sdu.dk/). Således får du adgang til alle dine IT-systemer på SDU.

E-learn indeholder 4 hovedområder, som vil blive introduceret herunder.

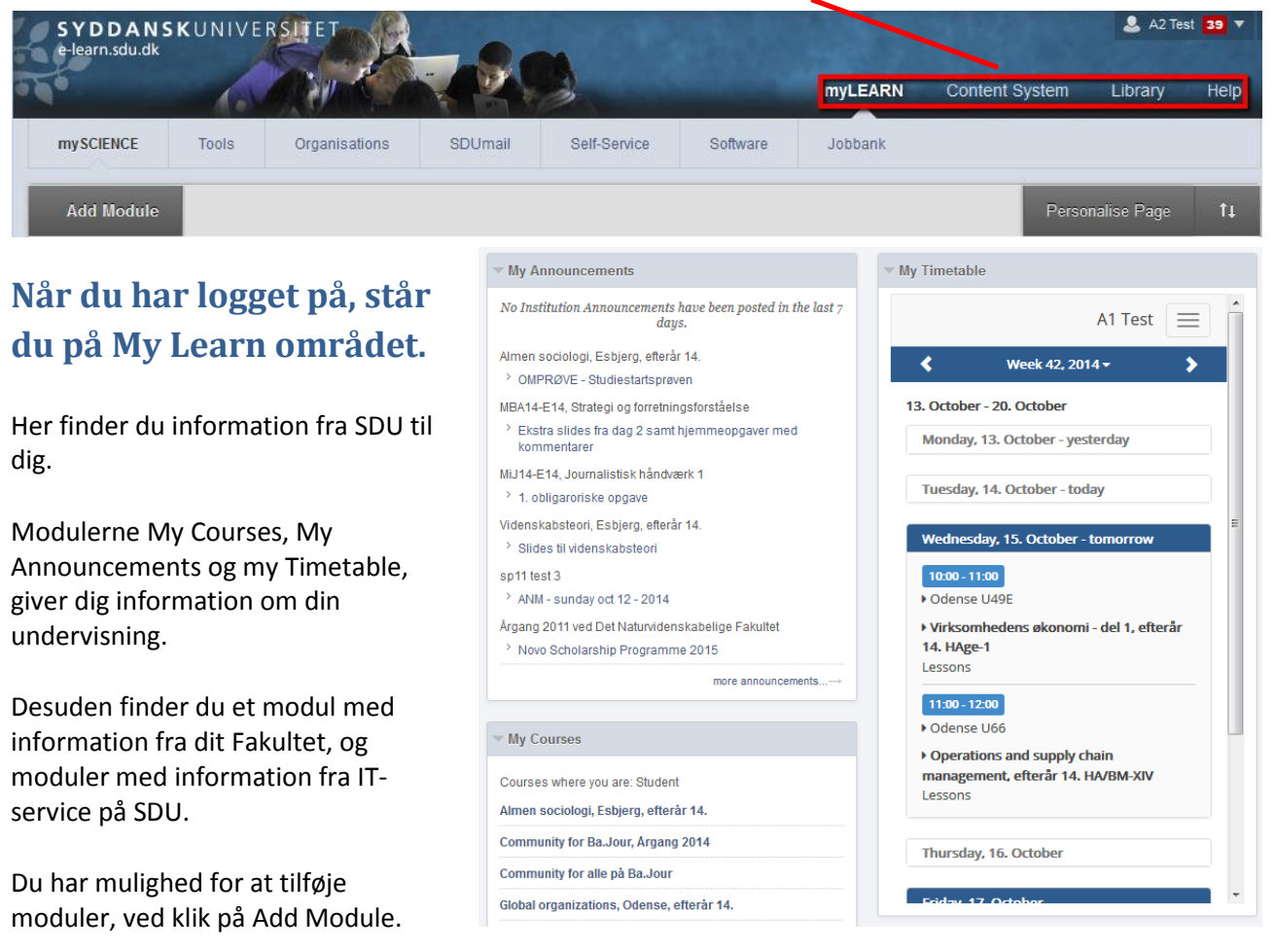

#### **Du navigerer ved at klikke på fanebladene øverst :**

- **Tools**, hvor du bl.a. finder Ordbogen.com, Scribo og Mit Stamblad (her kan du ændre din SDU profil)
- **Jobbank**, hvor du kan finde job, studiejob eller praktik- og projektsamarbejde
- **Organizations**. Som studerende har du mulighed for at oprette dit eget læringsrum, uden et fag tilknyttet, som kan bruges til gruppearbejde m.m.
- **SDUmail**
- **Self-Service**, Studenterselvbetjeningen, hvor du bl.a. kan tilmelde dig fag, og til- og framelde dig eksamen
- **Software**, hvor du kan downloade forskelligt software til undervisning og eksamen, som SDU har licenser til.

#### **Content System** området

Her har du adgang til din personlige mappe i elearn.sdu.dk's fildelingssystem. Du kan tilgå mappen overalt hvor du har adgang til internettet.

Du har også adgang til (en del af) de filer som findes i dine kurser, og til filer i dine Organizations.

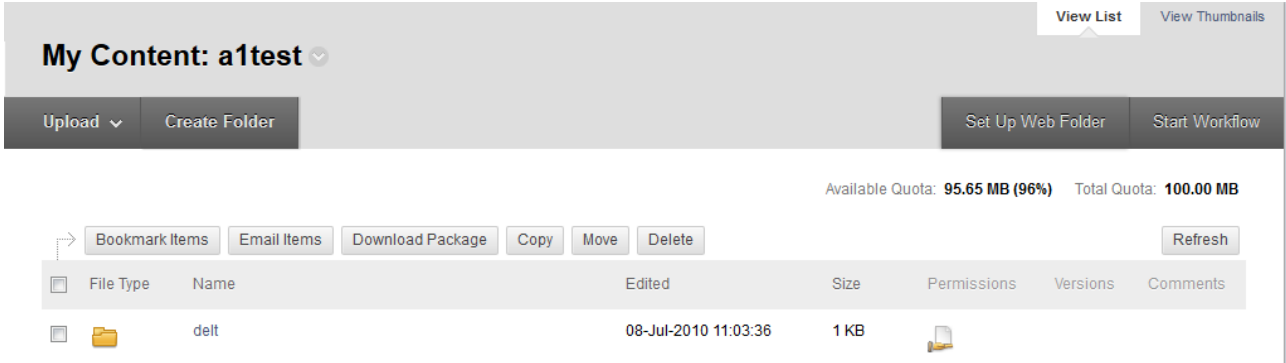

Du kan dele en Folder med andre studerende, ved at holde musen til venstre for Folderens navn, klikke på 'pil ned' og vælge 'Permissions'. Det samme kan du gøre med en enkelt fil.

### **Library** området

Bringer dig til SDU Universitetsbibliotek.

## **Help** området

Blackboards Help-system, med vejledninger og video tutorials.

Vælg 'Student', og brug søgefeltet:

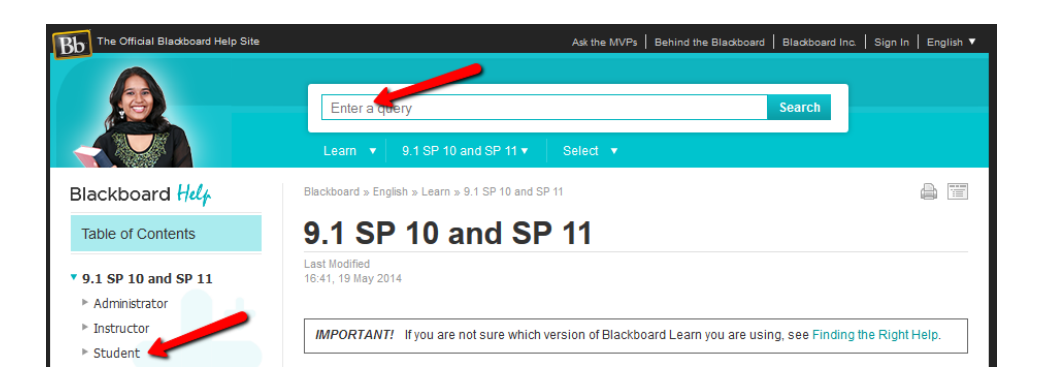

#### **Notifikationer**

Øverst på siden har du adgang til notifikationer fra systemet. Den teststuderende her har 8 notifikationer – klik på tallet, og du har nu adgang til dine notifikationer:

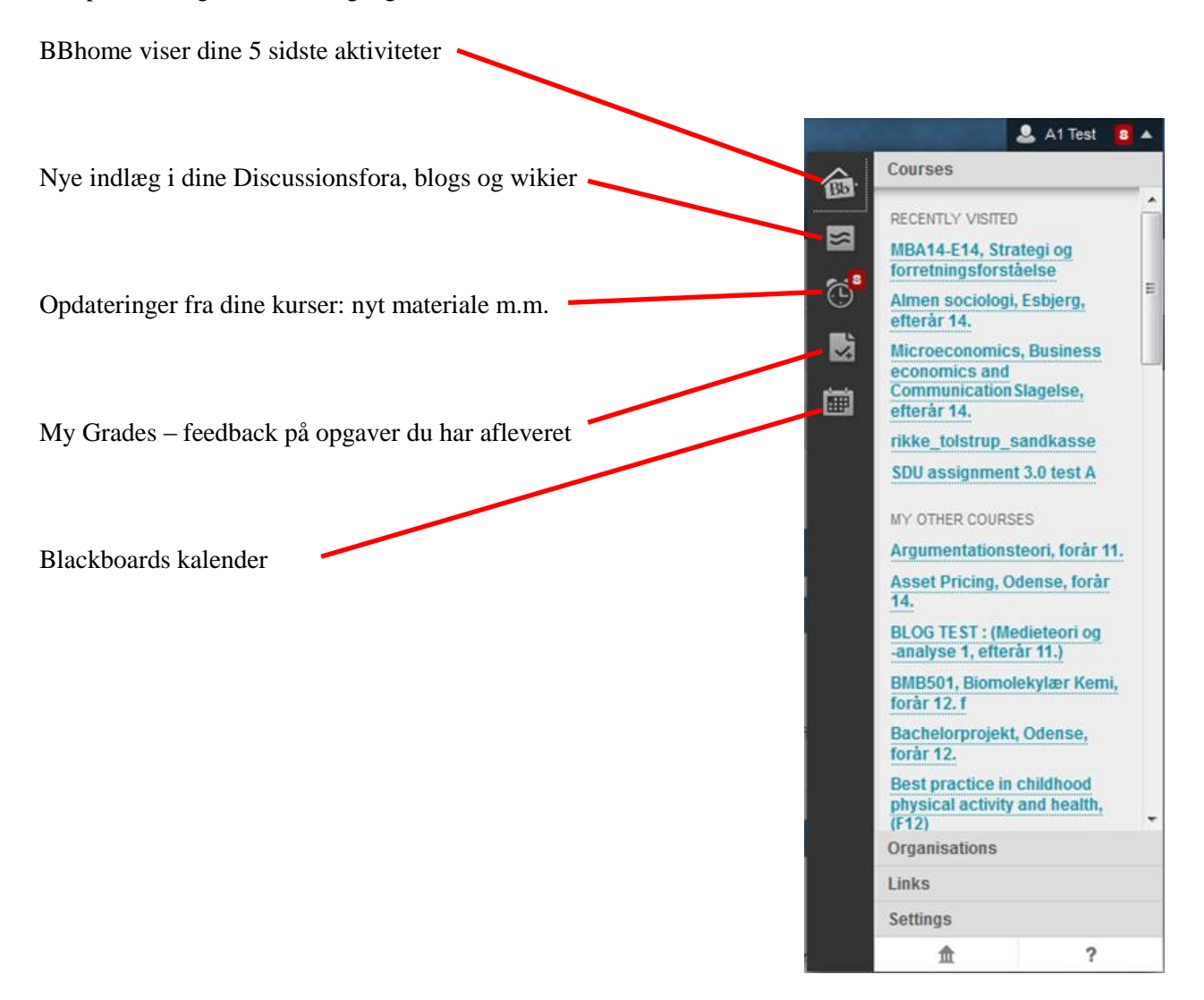

Har du spørgsmål til e-learn.sdu.dk, så kontakt IT-Service [servicedesk@sdu.dk](mailto:servicedesk@sdu.dk)